# **AQUOS PHONE SH-01D** USBドライバインストール マニュアル

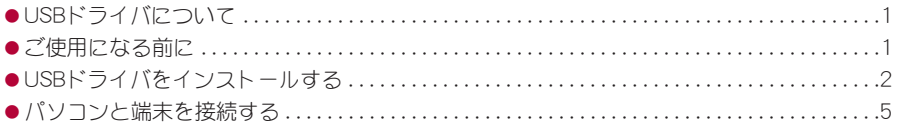

# **USB**ドライバについて

端末とパソコンをPC用microUSBケーブル(試供品)で接続するには、シャープのホームページからUSB ドライバをインストールする必要があります(nP.2~P.4)。

- インストールに失敗してP.3「インストールしたUSBドライバを確認する」の操作3の各画面で[SH01D USB]のデバ イス名が表示されていない場合は、USBドライバをアンインストールし(nP.4)、もう一度インストールしてくださ い。
- 何らかの原因により、パソコンが端末を認識できなくなった場合は、USBドライバをアンインストールし(CTP.4)、 もう一度インストールしてください。

# ご使用になる前に

#### 動作環境

端末とパソコンを接続するためのパソコンの動作環境は次のとおりです。

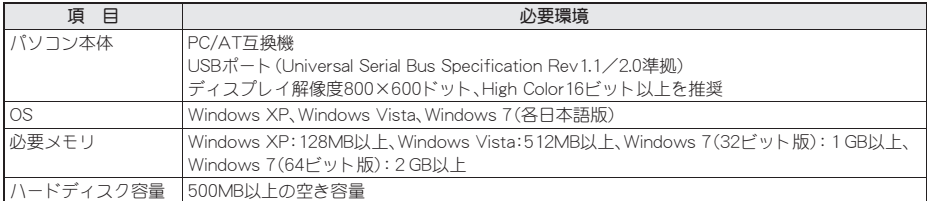

●動作環境の最新情報については、シャープのホームページをご確認ください。

- 必要メモリ・ハードディスク容量は、パソコンのシステム構成によって異なる場合があります。
- メニューが動作する推奨環境はMicrosoft Internet Explorer 7.0以上です。 Windows XPの場合、推奨環境はMicrosoft Internet Explorer 6.0以上です。
- OSアップグレードからの動作は保証いたしかねます。
- ●動作環境によってはご使用になれない場合があります。また、前記の動作環境以外でのご使用による問い合わ せおよび動作保証は、当社では責任を負いかねますのであらかじめご了承ください。

## ▌ 必要な機器

端末とパソコン以外に次のハードウェアを使います。

● PC用microUSBケーブル(試供品)

- USBケーブルは「PC用microUSBケーブル」をご利用ください。パソコン用のUSBケーブルはコネクタ部の形状が異な るため使用できません。
- USB HUBを使用すると、正常に動作しない場合があります。

# **USB**ドライバをインストールする

● USBドライバをインストールする前に、パソコンに常駐しているソフトはすべて終了してください。

## **USB**ドライバをインストールする

- パソコンの管理者権限を持ったユーザーでインストールしてください。 ・ ユーザーアカウント制御画面が表示された場合は[はい]または[許可]をクリックしてください。
- 端末は操作1~12を行ったあとにパソコンに接続してください。
- <例>Windows 7でインストールするとき
- Windows Vista、Windows XPをご使用のときは、画面の表示が異なります。

#### 1 「(**http://k-tai.sharp.co.jp/support/d/sh-01d/download/usb/index.html**) 」に接続す る。

- [ダウンロード開始]▶[保存]をクリックする。
- 3 保存先を選び、[保存]をクリックする。

## ダウンロードが完了したら、[実行]▶[実行する]をクリックする。

#### 5 展開先を確認し、[展開]をクリックする。

- 変更する場合は[参照]をクリックし、任意の展開先を指定して[展開]をクリックしてください。
- : 展開先に[SH-01D\_driver]フォルダが格納されます。

#### 6[**SH-01D\_driver**]フォルダをダブルクリックする。

7[**SH01D\_driver.exe**]をダブルクリックする。

## ■ [はい]をクリックする。

#### Windows Vistaの場合

**1**[続行]をクリックする。

#### Windows XPの場合

: ユーザーアカウント制御画面は表示されません。すぐにインストールプログラムが起動します。

## 9 内容を確認の上、契約内容に同意する場合は[同意する]をクリックする。

#### |インストール先を確認し、[インストール]をクリックする。

- 変更する場合は[参照]をクリックし、任意のインストール先を指定して[インストール]をクリックして ください。
- : インストールが開始されます。

## 11[**docomo SH01D USB**ドライバのインストールが完了しました。]が表示されたら [**OK**]をクリックする。

: USBドライバのインストールが終了します。

#### 12 端末を**PC**用**microUSB**ケーブル(試供品)でパソコンに接続する。

- パソコンと端末の接続方法についてはLCPP.5
- インストール中の画面が表示され、インストールが自動的に開始します。
- microSDカードを挿入している場合は、端末のアプリケーション一覧画面で[設定] ▶ [USB接続] ▶ [USB 接続モード]▶[高速転送モード]を順に選んでください。

● インストールには数分かかる場合があります。

## インストールした**USB**ドライバを確認する

端末がパソコンに正しく認識されていない場合は確認できません。

<例>Windows 7で確認するとき

● Windows Vista、Windows XPをご使用のときは、画面の表示が異なります。

## [スタート]メニュー▶[コントロールパネル]をクリックし、[システムとセキュリ ティ]をクリックする。

: システムのプロパティ画面が表示されます。 Windows Vistaの場合 **1**[スタート]メニュー/[コントロールパネル]をクリックする。 **2** [システムとメンテナンス] ▶ [システム]アイコンを順にクリックする。 Windows XPの場合 **1**[スタート]メニュー/[コントロールパネル]をクリックする。 **2**[パフォーマンスとメンテナンス]アイコン/[システム]アイコンをクリックする。

## 2[デバイスマネージャー]をクリックする。

: デバイスマネージャー画面が表示されます。 Windows Vistaの場合 **1**[タスク]の[デバイスマネージャ]をクリックする。 Windows XPの場合 **1**[ハードウェア]タブをクリックする。 **2**[デバイスマネージャ]をクリックする。

## 3 各デバイスをクリックしてインストールされ たデバイス名を確認する。

[ユニバーサル シリアル バス コントローラー]、[ポート (COMとLPT)]、[モデム]の箇所に、インストールしたデバイ ス名がすべて表示されていることを確認します。

: USBドライバをインストールすると、次のドライバがイン ストールされます。

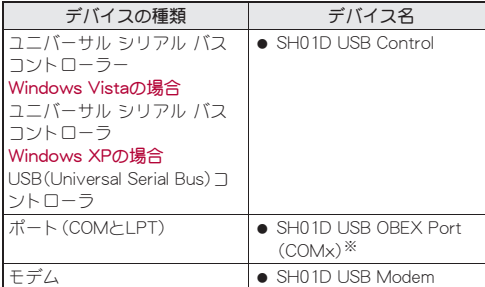

※「COMx」の「x」は数値です。お使いのパソコンによって異 なります。

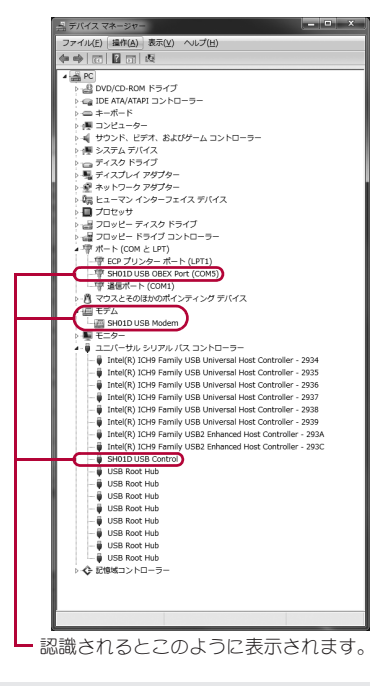

● インストールに失敗したとき、または操作3の画面に[SH01D USB]が表示されていないときは、アンインストール してから再度インストールしてください。アンインストールの操作については「USBドライバをアンインストールす る」を参照してください。

## **USB**ドライバをアンインストールする

USBドライバのアンインストール手順を説明します。

- USBドライバのアンインストールを行う場合は、必ずパソコンの管理者権限を持ったユーザーで行ってくだ さい。それ以外のユーザーが行うとエラーになります。 パソコンの管理者権限の設定操作については、各パソコンメーカ、マイクロソフト社にお問い合わせくださ い。
	- ・ ユーザーアカウント制御画面が表示された場合は[はい]をクリックしてください。
- <例>Windows 7でアンインストールするとき
- Windows Vista、Windows XPをご使用のときは、画面の表示が異なります。

## 1 [**SH-01D\_driver**]フォルダをダブルクリックする。

2[**SH01D\_driver**]フォルダをダブルクリックする。

## 3[**i386**]フォルダをダブルクリックする。

Windows 7(64ビット版)、Windows Vista(64ビット版)の場合 **1**[amd64]フォルダをダブルクリックする。

**/ [S01DUninstall.exe]をダブルクリックする。** 

## 5[はい]をクリックする。

Windows Vistaの場合 **1**[続行]をクリックする。 Windows XPの場合 : ユーザーアカウント制御画面は表示されません。すぐにアンインストールプログラムが起動します。

## 6[アンインストール]をクリックする。

: アンインストールが開始されます。

## 7[**docomo SH01D USB**ドライバをアンインストールしました。]が表示されたら [**OK**]をクリックする。

: USBドライバのアンインストールが終了します。

8[今すぐ再起動する]をクリックし、パソコンを再起動する。

#### Windows XPの場合

**1**[はい]をクリックし、再起動する。

# パソコンと端末を接続する

パソコンと端末は、電源が入っている状態で接続してください。

1 **PC**用**microUSB**ケーブル(試供品)の端 末側コネクタを端末の外部接続端子に 水平に差し込む(1)。

2 **PC**用**microUSB**ケーブルのパソコン側 コネクタをパソコンの**USB**コネクタに 水平に差し込む(2)。

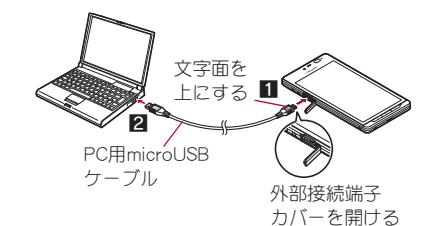

# 取り外しかた

**1** 端末からPC用microUSBケーブルのコネクタを水平に引き抜く。 **2** パソコンからPC用microUSBケーブルのコネクタを抜く。

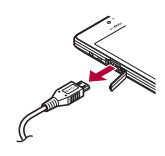

● USBドライバのインストール中にPC用microUSBケーブルを外さないでください。